## **FILE SUMMARY AND EDI STATUS REPORTS**

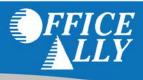

Once Office Ally has processed your claims, you will receive an email notification that your File Summary is ready. Follow the steps below to view your File Summary. If you are set up with an SFTP account, you can receive the File Summary reports as 277CA's (call Customer Service at 360-975-7000 Opt 1 to have this activated). After a payer has processed your claims, some will send back a confirmation or error message depending on whether the claim passed or failed their processing. Any payer response file we receive from the payers will be passed on to you in the form of an EDI Status Report. Please note that NOT all payers return responses to us, only the ones that are able.

1. When you are logged in to the Office Ally website, click on the **Download File Summary** link on the left hand side.

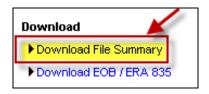

2. A calendar will appear on your screen. The YELLOW Active Date is today's date. Dates in BLUE indicate reports you have already viewed. PINK dates indicate there are reports that you have not viewed yet.

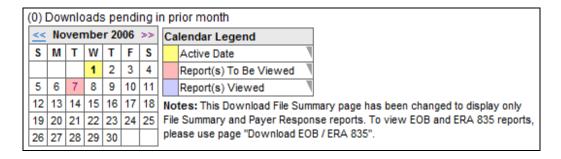

- 3. When you click on BLUE or PINK dates on the calendar, reports available for that day will be listed.
- 4. In the **File Name** column, you'll see that File Summaries are sent back with your original file name included. EDI Status Reports come back formatted as: **OAFILEID EDI STATUS YYYYMMDD.txt**.
- 5. In the **Download/View** column, you can click the **VIEW** link to download and view the file.

| Payer 1 | Form Type 1   | File ID | ▼ File Name ▼ | #Accepted \"   | #Pending \  | #Failed 1   | Total 1    | Download/View <sup>▼</sup> |
|---------|---------------|---------|---------------|----------------|-------------|-------------|------------|----------------------------|
| MULTI   | HCFA          |         |               | 93             | 0           | 7           | 100        | <u>VIEW</u>                |
| MULTI   | HCFA          |         |               | 190            | 0           | 10          | 200        | <u>VIEW</u>                |
| MULTI   | HCFA          |         |               | 5              | 0           | 1           | 6          | <u>VIEW</u>                |
| MULTI   | HCFA          |         |               | 385            | 0           | 15          | 400        | <u>VIEW</u>                |
| Payer \ | Form Type \   | File ID | File Name     | 1              | #Accepted \ | #Pending \\ | #Failed \\ | Total Download/View        |
| MULTI P | ayer Response |         | EDI STATU     | IS 20061107.tx | 8436        | 0           | 331        | 8767 <u>VIEW</u>           |

## **FILE SUMMARY AND EDI STATUS REPORTS**

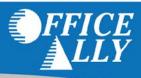

- 6. Click on **Open** to view the claim detail in the file. You can also print this detail if needed.
- 7. The File Summary will appear and look similar to below:

```
Dear John Smith
Your claims file has now been processed by Office Ally, claims that are accepted below have been forwarded to the appropriate payers
for final processing. Processing results for your claim file are as follows.
The file 133333333_03112013 was split into 3 files
for processing. These files are:
File ID
                   Payer (PayerID)
133314444 CHAMPUS (CH002) (CH002)
133314455 Medicare Florida (MR025)
                                                3 $900.00
2 $390.00
                   Medicare Florida (MR025)
133314466
                   BCBS of Florida (00590)
                                                        1
                                                                  $770.00
                                                               Total: $2,060.00
 ._____
```

| Multip         | ole Payer Upl                                      | oad File Summary                                   |                                         |                                        |                          |                          |                |                |                        |                      |                                         |                |                |
|----------------|----------------------------------------------------|----------------------------------------------------|-----------------------------------------|----------------------------------------|--------------------------|--------------------------|----------------|----------------|------------------------|----------------------|-----------------------------------------|----------------|----------------|
| Da<br>Ty       | te Uploaded:<br>/pe of File:<br>it   roc:ssed<br>: | HCFA<br>  3/1/0.<br>ms I it a l A c<br>ms Rejected | p∵d<br>alid Diagnosis Code              |                                        |                          |                          |                |                |                        |                      |                                         |                |                |
|                |                                                    |                                                    |                                         |                                        |                          |                          |                |                |                        |                      |                                         |                |                |
|                | ERROR CLAIM                                        | DETAIL                                             |                                         |                                        |                          |                          |                |                |                        |                      |                                         |                |                |
| CLAIM          | OA CLAIMID                                         | PATIENT ID                                         | LAST,FIRST                              | DOB                                    | FROM DOS                 | TO DOS                   | СРТ            | ICD9           | TAX ID                 | ACCNT#               | PHYS.ID                                 | PAYER          | ERRORS         |
| 1)<br>2)<br>3) | 677777754<br>677777755                             | ABC123456789<br>0098765432                         | DUCK DONALD<br>DOE AMY<br>DISNEY WALTER | 07/04/1965<br>12/25/1936               | 02/07/2013<br>02/07/2013 | 02/07/2013<br>02/07/2013 | 99216<br>99215 | 78906<br>56400 | 333115555<br>959999999 | DOEA0000<br>DISNWAL0 | 1111111111                              | 00590<br>MR025 | FE131<br>FE131 |
|                | ACCEPTED CL                                        |                                                    |                                         |                                        |                          |                          |                |                |                        |                      |                                         |                |                |
| CLAIM          | OA CLAIMID                                         | PATIENT ID                                         | LAST,FIRST                              | DOB                                    | FROM DOS                 | TO DOS                   | CPT            | ICD9           | TAX ID                 | ACCNT#               | PHYS.ID                                 | PAYER          |                |
| - /            | 677777756<br>677777757<br>677777758                | 401649008                                          | RABBIT JESSICA                          | 12/31/1948<br>12/31/1948<br>12/31/1948 | 02/10/2013               | 02/10/2013               | 88305          | 7871           | 333115555              |                      | 1111111111<br>1111111111<br>11111111111 | CH002          |                |

**Accepted**: These are sent on to the Payers.

**Pending:** Rejected for "Patient Not Covered" or "Patient Not Found"; we will hold on to these claims and reprocess every 7 days for 3 attempts in case it's just a matter of the eligibility file not being up to date. If not found by the 3rd attempt, it will be rejected back to you.

**Rejected:** Specific reasons will be noted on the report. Note the error code column on the right side of the Error Claim Detail section. These codes are explained above the Error Claim Detail section.

## **FILE SUMMARY AND EDI STATUS REPORTS**

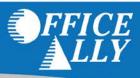

8. The EDI Status Report will appear and look similar to below:

| E                             | lectronic C | laim Subm                         | ission P | ayer Re | sponses P   | rovided By (                            | Office Al | 11y         |                            |              |          |                                       |
|-------------------------------|-------------|-----------------------------------|----------|---------|-------------|-----------------------------------------|-----------|-------------|----------------------------|--------------|----------|---------------------------------------|
| lease re                      | view the re | sults of                          | each cla | im and  | determine   | ponses from<br>if further<br>resubmit t | action i  | is require  | d for the claim.           |              |          |                                       |
| ayerID                        | Payer       |                                   |          | # Acc   | epted       | \$ Accept                               | ed #      | Pending     | \$ Pending                 | # Rejected   | \$ Reje  | ected                                 |
| 00621 )<br>65054 )<br>87726 ) | Premier     | Illinois<br>Eye Care<br>ealthcare |          |         | 0<br>0<br>4 | \$0.<br>\$0.<br>\$755.                  | 00        | 0<br>0<br>0 | \$0.00<br>\$0.00<br>\$0.00 | 1<br>1<br>0  | \$25     | 6.00<br>5.00<br>0.00                  |
| ile ID                        | Claim ID    | Pat.Acct                          | # Patien | it      | Amount      | PracticeID                              | Tax ID    | Payer       | Payer Process Dt           | Payer Ref ID | Status   | Payer Response                        |
| 93579906                      | 1369975425  | 10704                             | Last,    | First   | \$186.00    | 1234567890                              | 9122222   | 2 00621     | 01/30/2017                 | R000145      | REJECTED | Invalid Payer ID - Use Payer ID 66009 |
| 93570543                      | 1369958126  | 12488                             | Last,    | First   | \$255.00    | 1234567890                              | 9122222   | 22 65 05 4  | 01/30/2017                 | 12488        | REJECTED | Subscriber and subscriber id not four |
| 95155262                      | 1373922395  | 11613                             | Last,    | First   | \$79.00     | 1234567890                              | 9122222   | 22 87726    | 01/30/2017                 | EWFBPPPFQ00  | ACCEPTED | Acknowledgement Receipt               |
| 95155262                      | 1373922396  | 12160                             | Last,    | First   | \$282.00    | 1234567890                              | 9122222   | 22 87726    | 01/30/2017                 | EPPBBP71B00  | ACCEPTED | Acknowledgement Receipt               |
| 95155262                      | 1373922398  | 13088                             | Last,    | First   | \$255.00    | 1234567890                              | 9122222   | 22 87726    | 01/30/2017                 | ENNNNS76X00  | ACCEPTED | Acknowledgement Receipt               |
| 95155262                      | 1373922399  | 13101                             | Last.    | First   | \$139.00    | 1234567890                              | 91222222  | 22 87726    | 01/30/2017                 | EWUUUUJX00   | ACCEPTED | Acknowledgement Receipt               |

- 9. The EDI Status Report will list any messages Office Ally has received from the payer for this account on whichever day it appears on. Most come back within 3-5 business days, but every payer is different.
- 10. Please note the **Payer Ref ID** is the Payer Reference Number. This is assigned by each insurance carrier per claim, and can be used with an Accepted Payer Response as proof that the payer received the claim. When contacting Office Ally regarding a Claim Not on File, this number will be required.

Make sure to check for your reports daily as it's your responsibility to correct and resubmit any rejected claims that you may receive. You can correct the claims within your practice management system or through our online Claim Fix tool.